# **Практическая работа 2**

## **Манипулирование сложными объектами**

**1 Цель занятия:** Получить навыки использования различных видов заливок в программе CorelDraw.

# **2 Перечень технических средств обучения**

- Персональный компьютер
- MicrosoftWindows XP
- CorelDRAW

## **3 Теоретические сведения**

- инструмент Заливка используется для закраски объекта.  $\mathbf{Q}$  $\frac{1}{2}$   $\frac{1}{2}$   $\frac{1}{2}$   $\frac{1}{2}$   $\frac{1}{2}$   $\frac{1}{2}$   $\frac{1}{2}$   $\frac{1}{2}$   $\frac{1}{2}$   $\frac{1}{2}$   $\frac{1}{2}$   $\frac{1}{2}$ 

Однородная заливка закрашивает объект единым цветом. Градиентная (фонтанная) заливка обеспечивает создание цветового перехода.

Виды градиентных заливок:

линейный градиент (обеспечивает цветовой переход вдоль прямой линии от одной стороны объекта к другой);

– радиальная заливка и заливка по квадрату (меняют цвет от внешнего контура к его центру);

– коническая заливка (обеспечивает переход цвета вдоль периметра объекта).

Палитра – набор цветов. Перед заливкой объект необходимо выделить, в противном случае произойдет смена установок по умолчанию.

Возможный вариант цветка.

Активируйте *Pick Tool (Указатель)* и щелкните мышкой по объекту.

Перетяните мышкой центральную точку объекта до положения нижнего узла кривой, а затем выполните команду *Arrange (Упорядочить) |* 

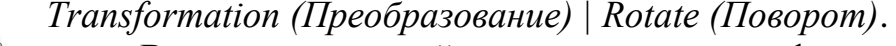

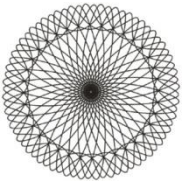

В окне для настройки параметров трансформации введите значение *Angle (Угол)* любое, кратное для 360 градусов, например, 10 или 12 градусов, а затем нажмите на кнопку *Apply to Duplicate (Применить к дубликату)* несколько раз.

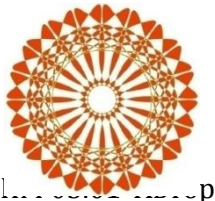

Выполните несколько вариантов и залейте лепестки цветом.

*Совет: при использовании команды Combine (Комбинировать), которой соответствует сочетание клавиш (Ctrl+L) вы можете получить новую форму цветка.*

Создание фигур с помощью инструмента Interactive Distortion (Интерактивное искажение).

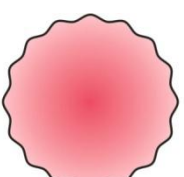

Нарисуйте правильную окружность с помощью инструмента *Ellipse Tool (Эллипс)*, удерживая нажатой клавишу CTRL. Преобразуйте ее в кривую (Ctrl+Q). Назначьте выделенной окружности радиальную заливку.

X. На Панели инструментов находим инструмент *Interactive Distortion Tool*, в панели его настроек выбираем тип искажения *Zipper Distortion (Зигзаг)*. Выставляем амплитуду зигзага - 15, а Частоту зигзага - 5, и нажимаем *Smooth Distortion (Сглаживание)*.

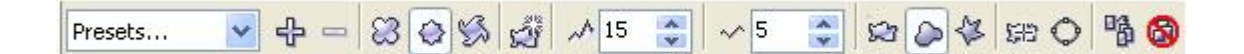

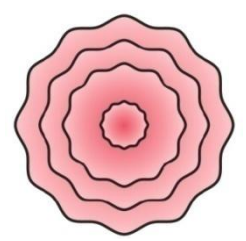

Для рисования лепестков необходимо создать несколько уменьшенных копий этого цветка. Для этого выберите инструмент *Pick Tool (Указатель)* и, удерживая клавишу Shift, перетаскивайте любой маркер объекта по направлению к центру. Для каждой новой позиции маркера нажмите правую кнопку мыши - будет получена

уменьшенная копия оригинала.

Использование инструмента Shape Tool (Форма)

С помощью инструмента *Ellipse Tool (Эллипс)* нарисуйте вытянутый эллипс и преобразуйте его в кривую.

Используя инструмент *Shape Tool (Форма)* сделайте верхний узел эллипса острым и назначьте объекту градиентную заливку от темно-зеленого к светло-зеленому, а обводку *(Outline Color)* сделайте бесцветной.

Выберите инструмент *Interactive Distortion Tool*, тип искажения *Zipper (Зигзаг)*, настройки для искажения: *Amplitude (Амплитуда)* - 55, *Frequency (Частота)* - 35.

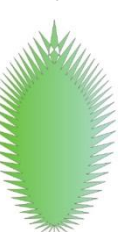

## **4 Задания.**

**Задание 1**. Используя стандартные инструменты, различные способы заливки, группировку и тень, получить изображения:

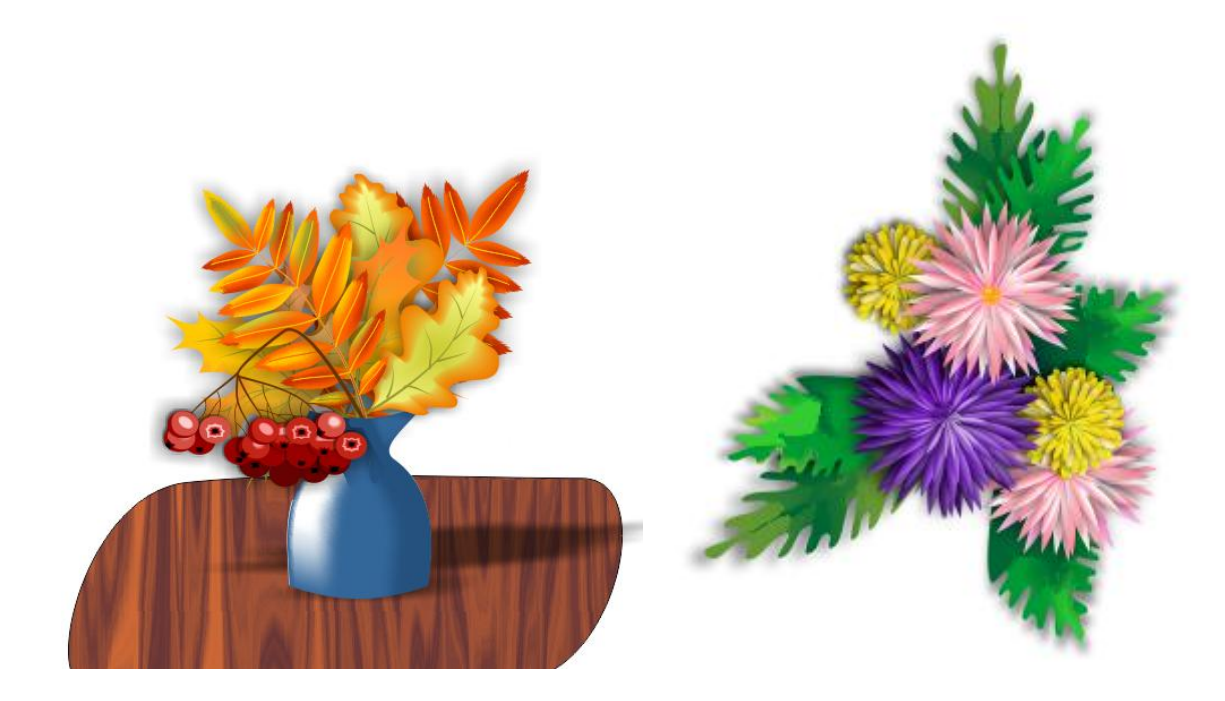

**Задание 2**. Используя стандартные инструменты, заливку узором и текстурой, группировку, перспективу (вытянуть), получить изображение кирпичного дома с черепичной крышей:

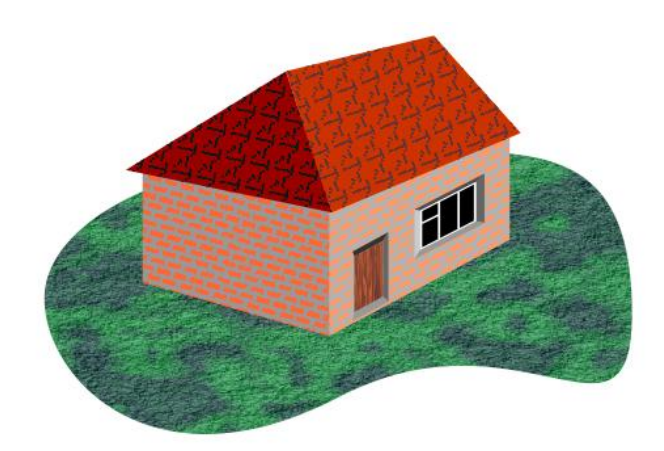

#### **Порядок выполнения работы**

Для формирования букета из листьев используйте изображения, созданные в практической работе 1, только объекты необходимо залить. Для этого используйте инструмент Заливка сеткой и градиентная (фонтанная).

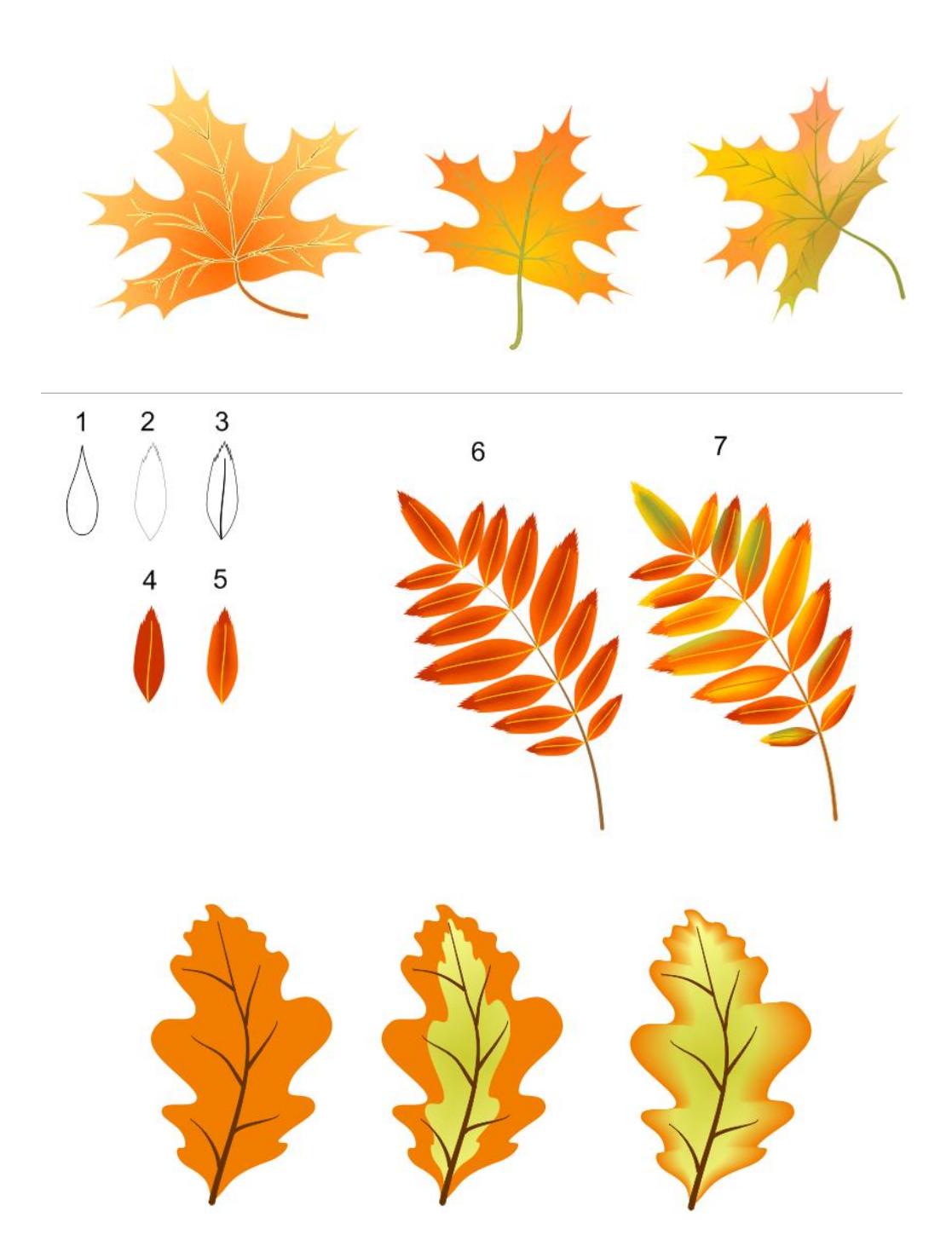

Для плавного перехода цвета удобно использовать инструмент Перетекание, который применен при создании ягод рябины:

1 Рисуем круг темно-красного цвета.

2 Дублируем его и заливаем красным, после чего сжимаем светлый. Рисуем черную звездочку. Дублируем ее, увеличиваем, заливаем темнокрасным и устанавливаем следующий порядок слоев: в верхнем слое черная, под ним красная, оба объекта без границ.

3 Выбираем на панели инструментов Перетекание и ведем ЛКМ от черной звездочки к красной. Программа создаст плавный переход от черного цвета к темно-красному.

4 Аналогично пункту 2 делаем блик на ягоде.

5 Рисуем розовое пятно, дублируем его, увеличиваем, перекрашиваем в цвет фона, меняем слои.

6 Делаем перетекание и получаем размытый блик. Если серединка ягоды в центре, то блик можно сделать размытым в обе стороны.

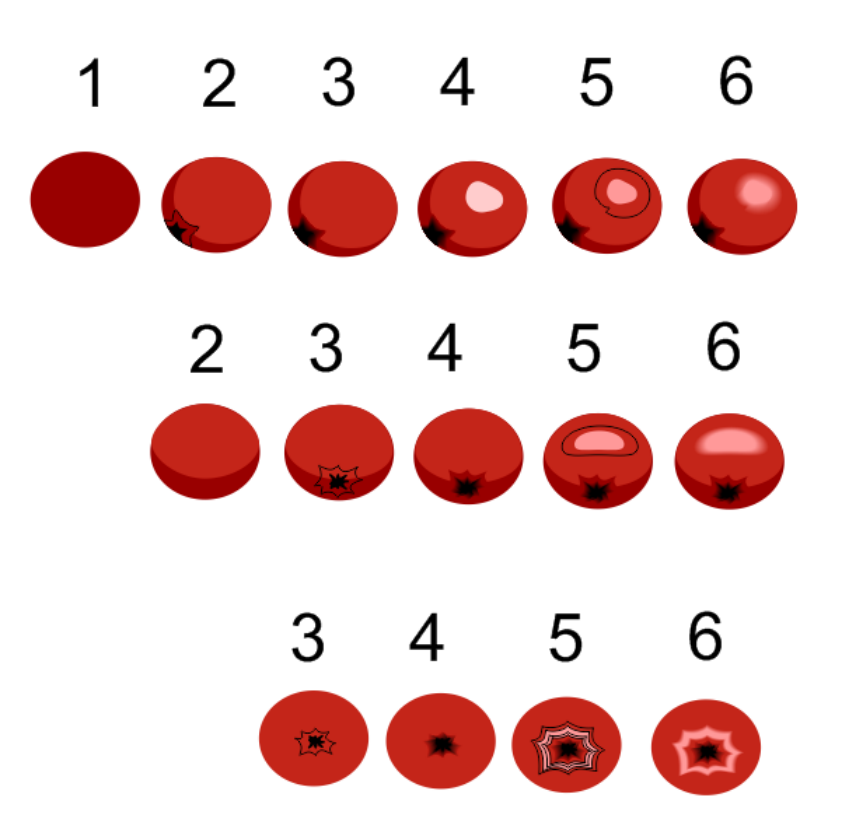

Для создания веточки рябины нужны разные ягоды, чем больше различных элементов будет в грозди, тем красивее получится результат. При компоновке необходимо учитывать освещение. На дальнем плане будут более темные ягоды, га переднем плане светлые с бликами. Если добавить каждой ягоде тень, изображение будет смотреться объемным. Чтобы добавить тень, выберем на панели инструментов раздел Перетекание и откроем его подменю. Там нажмем кнопку Тень.

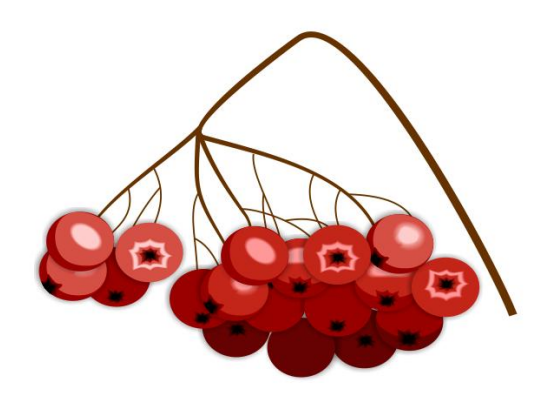

После создания всех компонентов изображения можно формировать итоговую композицию, размещая ее элементы в разных слоях. Для этого используется раздел меню Упорядочить  $\rightarrow$  Порядок  $\rightarrow$  На ... план. Для придания объема рисунку используйте инструмент Тень.

Для формирования букета осенних цветов используйте инструменты Основные фигуры, форма, градиентная (фонтанная) заливка, дублирование и поворот объекта, тень:

1 На панели инструментов выберем раздел Простые фигуры, а в нем инструмент Капля.

2 Преобразуем фигуру в кривые в меню Упорядочить  $\rightarrow$  Преобразовать в кривые, затем меняем форму лепестка. Заливаем его градиентной заливкой, убираем границу.

3 Дублируем готовый лепесток, отражаем вертикально, устанавливаем лепестки друг напротив друга, группируем, дублируем, копию поворачиваем, так несколько раз.

4 Для придания объема добавляем тень с помощью Перетекание → Тень. После чего группируем цветок.

5 Дублируем изображение, немного уменьшаем, изменяем заливку, поворачиваем.

6 Повторяем пункт 5 несколько раз, все время уменьшая слой лепестков, причем меньшие лепестки заливаем более светлыми оттенками цвета.

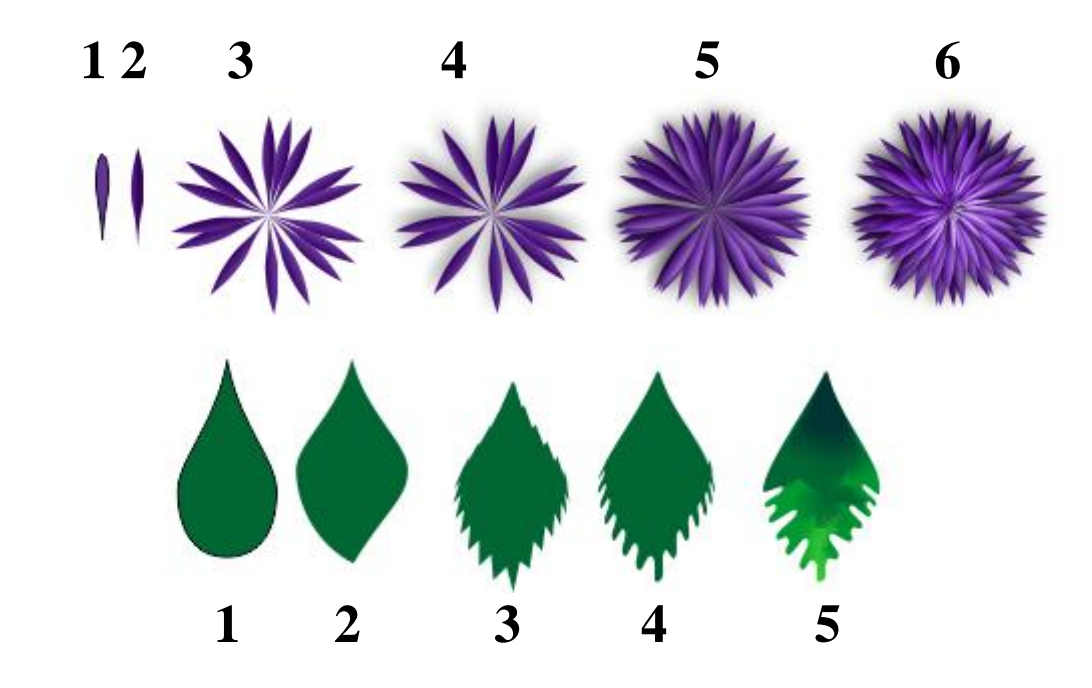

1 – 2 Аналогично предыдущему описанию.

3 Для создания зубчиков листа используем инструмент Перетекание  $\rightarrow$ Искажение, а на панели свойств определяем количество и размер зубцов.

4 Преобразуем узлы в сглаженные.

5 Придаем контуру нужную форму и выполняем заливку по сетке.

**Задание 2**. Используя стандартные инструменты, заливку узором и текстурой, группировку, перспективу (вытянуть), получить изображение кирпичного дома с черепичной крышей:

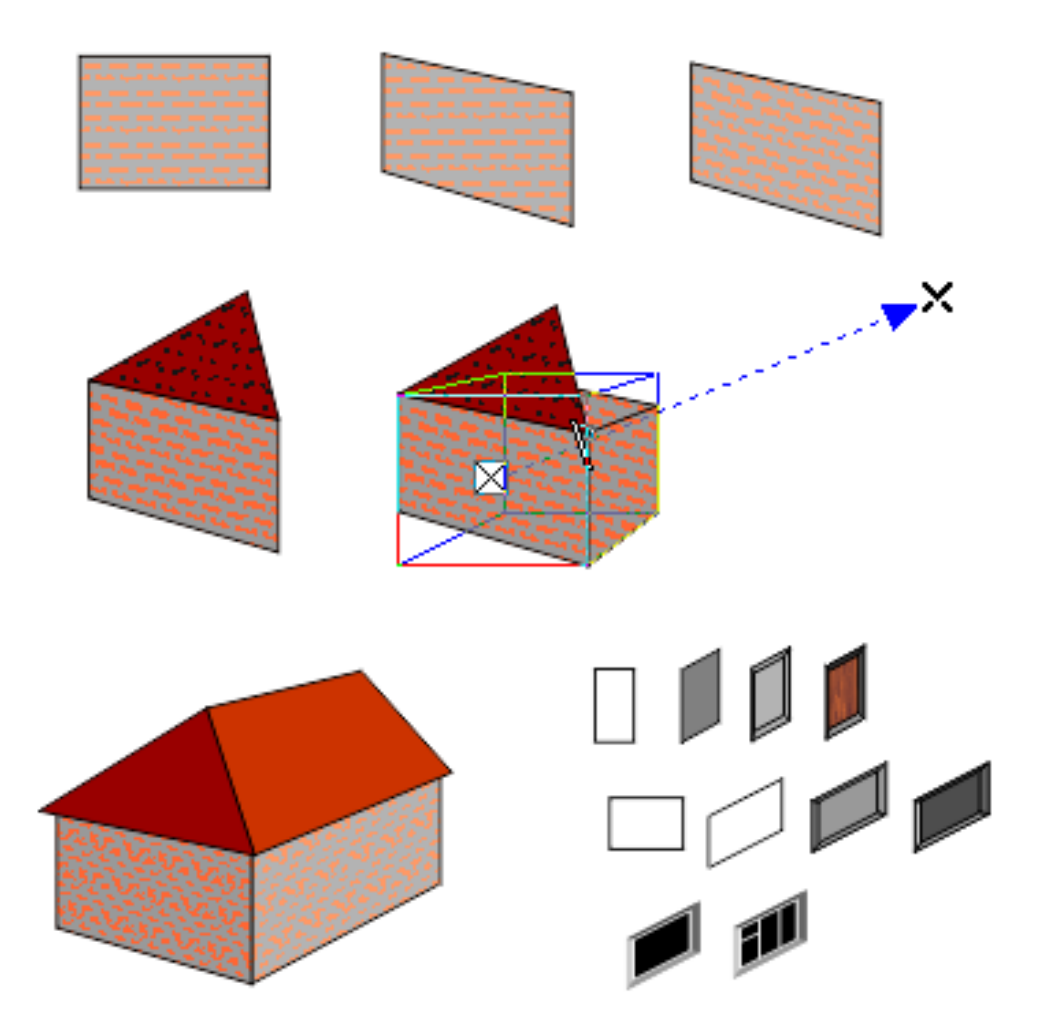

1 Рисуем прямоугольник, заливаем узором (выбираем узор, кирпичную кладку, подбираем цвета и размер узора).

2 Искажаем прямоугольник, нажав два раза на объект и потянув за боковые стрелки выделения.

3 Вернемся в параметры заливки узором и добавим поворот узора.

4 С помощью инструмента Ломаная линия в разделе кривая (свободная форма) нарисуем часть крыши над домом в перспективе.

5 Для объема дома воспользуемся инструментом перспектива (вытягивание) в группе инструментов Перетекание. Для этого выделим скошенный прямоугольник, от его центра проведем мышью вправо и вверх. Обратим внимание на параметры вытягивания в верхней части окна. Следует выбрать первый тип вытягивания.

6 На линии вытягивания имеется черта, с помощью которой можно регулировать длину боковой части дома. Для крыши тоже используем вытягивание, направление вытягивания регулировать таким образом, чтобы совместить крышу со стенами дома. Осталось только повернуть кирпичную заливку. Для этого с помощью пункта меню Упорядочить разъединим группу вытягивания. Далее все грани нашего дома становятся отдельными объектами, каждый из которых можно залить отдельно.

7 Для создания окон и дверей тоже можно использовать перспективу различных типов, текстурную заливку.

## **Примеры заданий:**

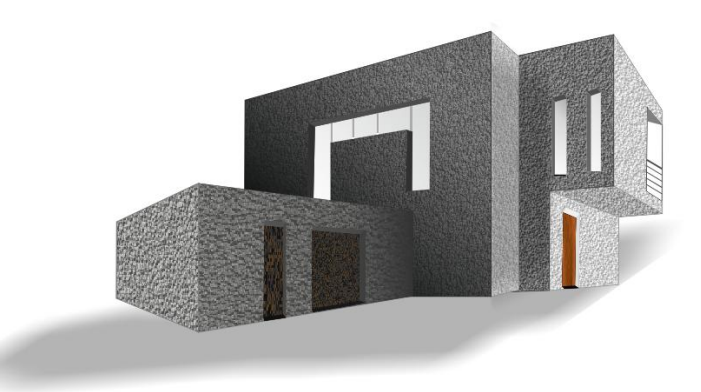

## **Содержание отчета**

- 5.1 Название работы.
- 5.2 Цель работы.

5.3 Порядок выполнения работы (файлы, созданные редактором CorelDraw, PR1-XXX, где XXX - фамилия студента).

- 5.4 Ответы на контрольные вопросы.
- 5.5 Вывод

#### **Контрольные вопросы**

- 1. Какие заливки используются в программе CorelDRAW?
- 2. Какую заливку используют для получения плавного перехода от одного цвета к другому?
- 3. Какую заливку использовать, если объект имеет сложный цвет, состоящий из переходов нескольких цветов?
- 4. С помощью какой заливки можно изобразить кирпичную кладку или деревянную текстуру?
- 5. Какой тип палитры используется, если рисунок предполагается вывести на печать? Использовать для мультимедиа презентаций?

## **Перечень литературы**

5.6 Компьютерная графика. Учебник / М.Н. Петров, В.П. Молочков - СПб.: Питер, 2008-736с.

5.7 Кириленко А.П. Photoshop CS4 - стань профессионалом! - СПб.:Питер; Киев: Издательская группа BHV, 2009

5.8 Сергеев А.П., Кущенко С.В. Основы компьютерной графики. AdobePhotoshop и CorelDraw – два в одном. Самоучитель. – М.: ООО «И.Д. Вильямс»,2007. – 544с.